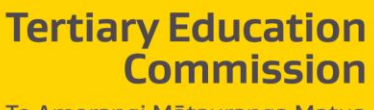

Te Amorangi Mātauranga Matua

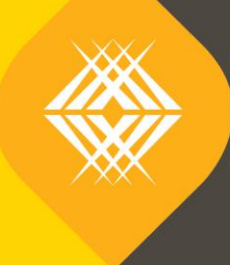

# Implementation Plan

Full Key Information for Students **TEO Published Information for Learners** Published by the Tertiary Education Commission Te Amorangi Mātauranga Matua National Office 44 The Terrace PO Box 27048 Wellington, New Zealand

26 January 2018

#### **Authors**

The Tertiary Education Commission

Every effort is made to provide accurate and factual content. The TEC, however, cannot accept responsibility for any inadvertent errors or omissions that may occur.

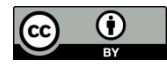

This work is licensed under the Creative Commons Attribution 4.0 International licence. You are free to copy, distribute, and adapt the work, as long as you attribute the work to the Tertiary Education Commission and abide by the other licence terms. Please note you may not use any departmental or governmental emblem, logo, or coat of arms in any way that infringes any provision of the Flags, Emblems, and Names Protection Act 1981.

## **Contents**

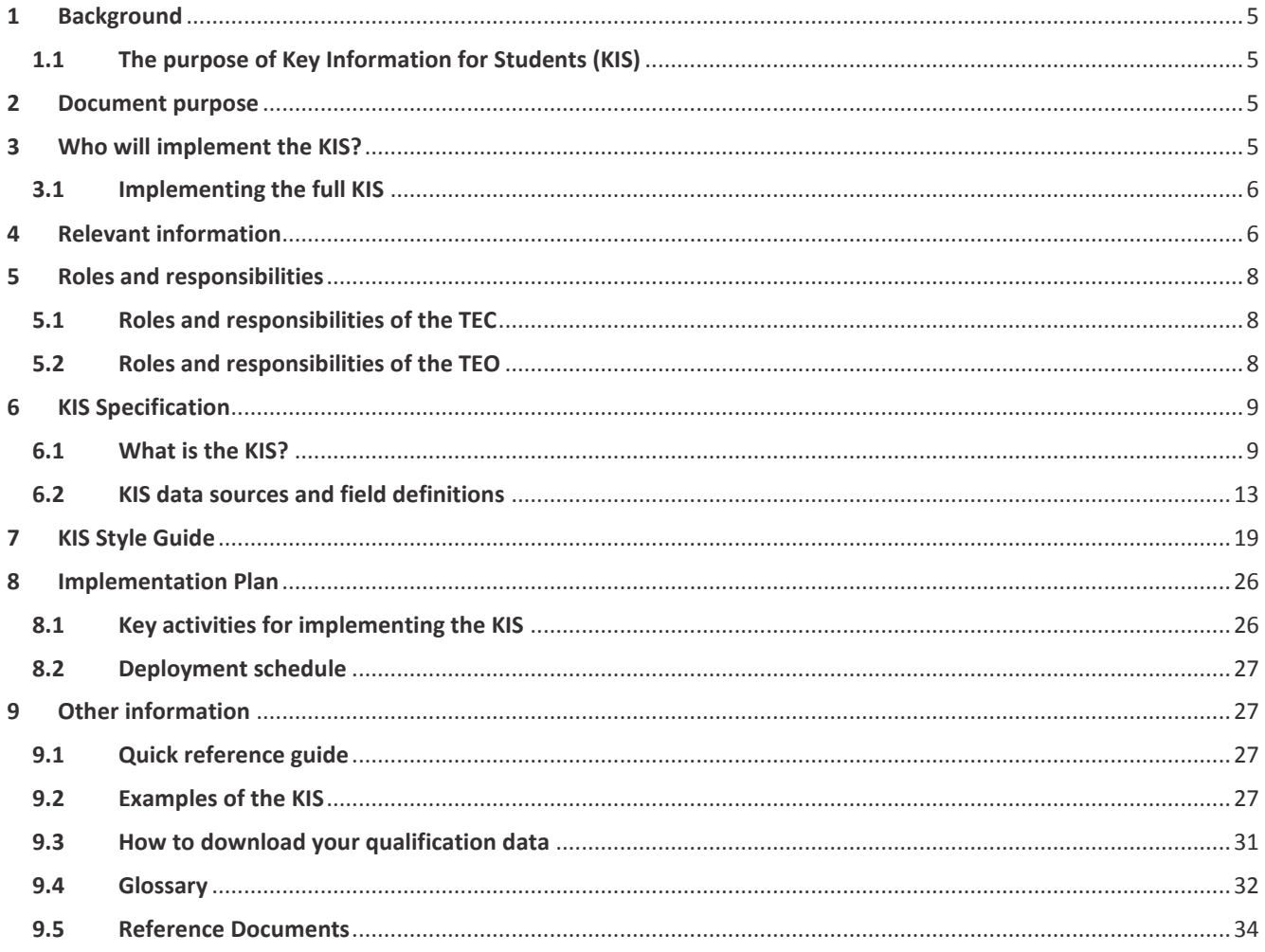

## **Tables**

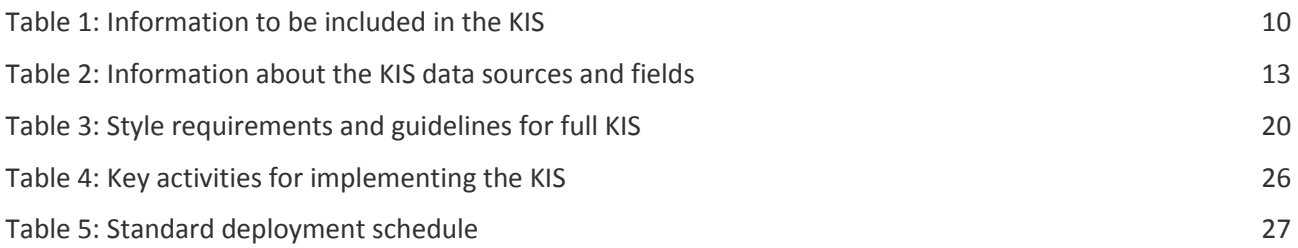

## **Figures**

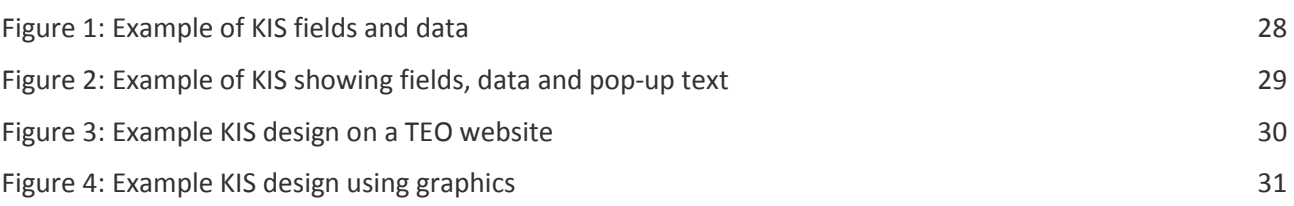

4

<span id="page-4-0"></span>The Tertiary Education Commission (TEC) completed a pilot for the TEOs Published Information for Learners project to implement a Key Information for Students (KIS) on TEOs' websites. We are now asking the wider sector to implement this initiative.

### <span id="page-4-1"></span>**1.1 The purpose of Key Information for Students (KIS)**

The aim of the KIS is to support better tertiary enrolment decisions and improve the delivery of information to learners. The publication of easily comparable, accessible, robust and fit-for-purpose information across providers will enable learners to easily access information and assess the value of their tertiary education options.

The TEC carried out research to determine the types of information learners need and want to support informed enrolment decisions. We reviewed international practice and literature to identify several broad categories of information useful to inform learner choice in tertiary education. These were refined through engagement with stakeholders, including the TEO Working Group, to develop the key set of information that TEOs will publish alongside each qualification on their website.

The information provided in the Key Information for Students was selected with consideration being given to its usefulness to learners and current availability of quality and robust source data as well as government direction.

### <span id="page-4-2"></span>**2 Document purpose**

This document covers all necessary information to publish a full KIS for each qualification on TEOs' websites including:

**Who** will implement the Key Information for Students **What** information will be published and for what qualifications (*see Section [6](#page-8-0) [KIS Specification](#page-8-0)*) **When** your deployment will begin *(see Section [8.2](#page-26-0) [Deployment schedule\)](#page-26-0)* **Where** the information will be published (*see Section [7](#page-18-0) [KIS Style Guide\)](#page-18-0)* **How** the information will be published *(see Sectio[n 7](#page-18-0) [KIS Style Guide\)](#page-18-0)*

The document details the specifications and style guidelines for the design of the KIS as well as the tasks required to publish a KIS for each qualification. This includes:

- $\triangleright$  [KIS Specification](#page-8-0)
- $\triangleright$  [KIS Style Guide](#page-18-0)
- > [Implementation Plan](#page-25-0)
- [Quick reference guide](#page-26-2)

## <span id="page-4-3"></span>**3 Who will implement the KIS?**

All TEOs delivering SAC-funded qualifications at levels 5 and above will participate in this initiative.

You have two options to choose from:

- 1. publish the full KIS on the qualification pages on your website, OR
- 2. publish a button linking to the Key Information for Students on the central website.

This Implementation Plan is for those publishing the full KIS. If you choose to publish a button linking to the KIS instead of publishing the full KIS on your own website, you will find the information you need in th[e KIS Button](http://www.tec.govt.nz/assets/Forms-templates-and-guides/Implementation-Plan-KIS-Button.pdf)  [Implementation Plan.](http://www.tec.govt.nz/assets/Forms-templates-and-guides/Implementation-Plan-KIS-Button.pdf)

### <span id="page-5-2"></span><span id="page-5-0"></span>**3.1 Implementing the full KIS**

TEOs implementing the full KIS will publish it on each qualification page on their website however publication of the KIS for level 9 and 10 qualifications is optional.

Note: A Key Information for Students dataset for ALL qualifications at level 5 and above will be published on the central website.

You will need to follow your standard processes and policies for undertaking an implementation on your website platform. The TEC Sector Helpdesk will be your point of contact for the implementation process but we will not provide technical support for the design of the Key Information for Students and implementation on your website.

We will contact you about your date for deployment. You need to ensure that you review the data that will be published in the KIS for accuracy and cleanse it before starting the design and implementation phases. You will also complete any other standard pre-deployment tasks required by your organisation.

The TEC will continue to monitor the KIS implementation on your website, to ensure the published KIS continues to meet the requirements and specifications in this guide.

## <span id="page-5-1"></span>**4 Relevant information**

We will provide all relevant information required to complete the implementation of the KIS including links to all documentation on the TEC website.

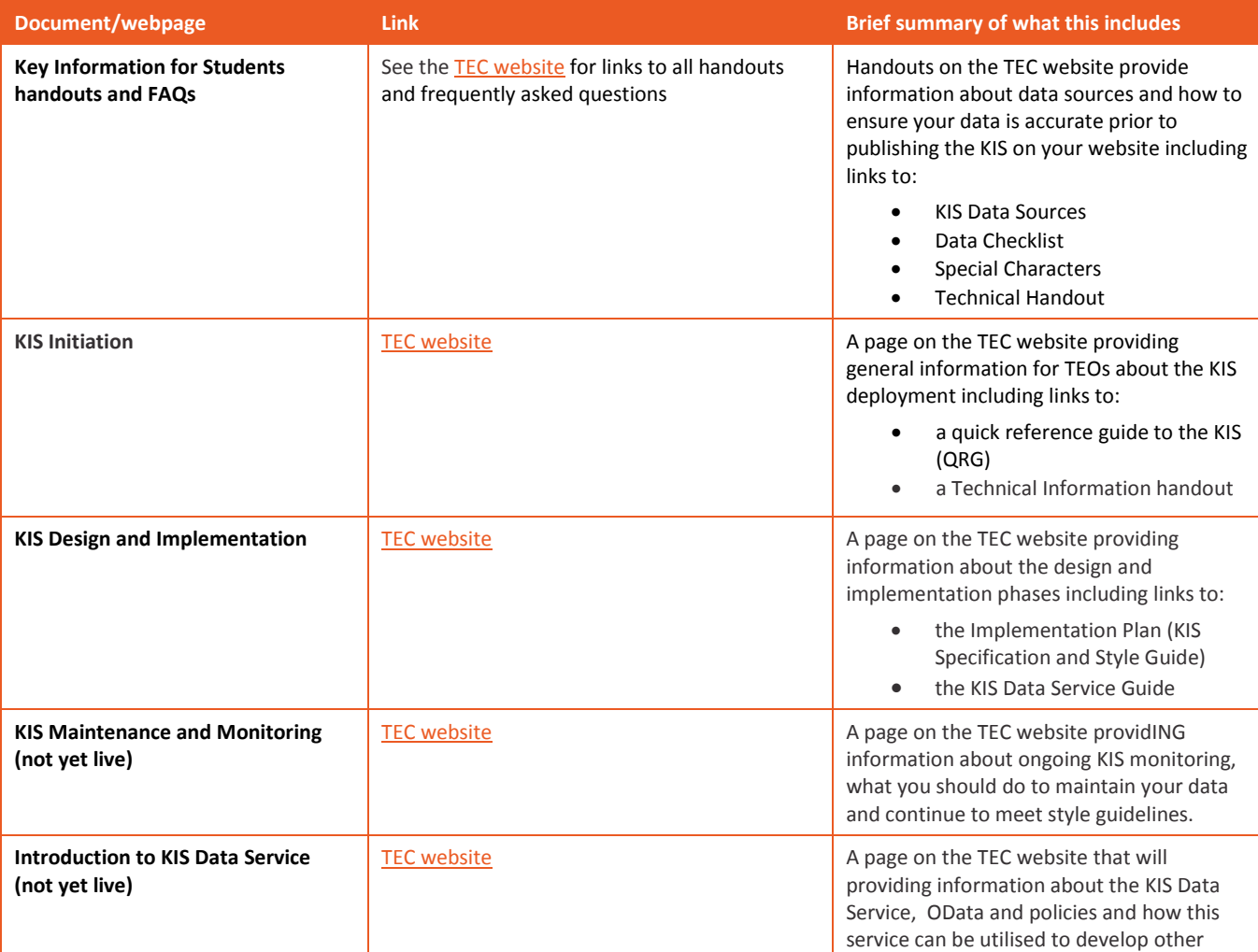

6

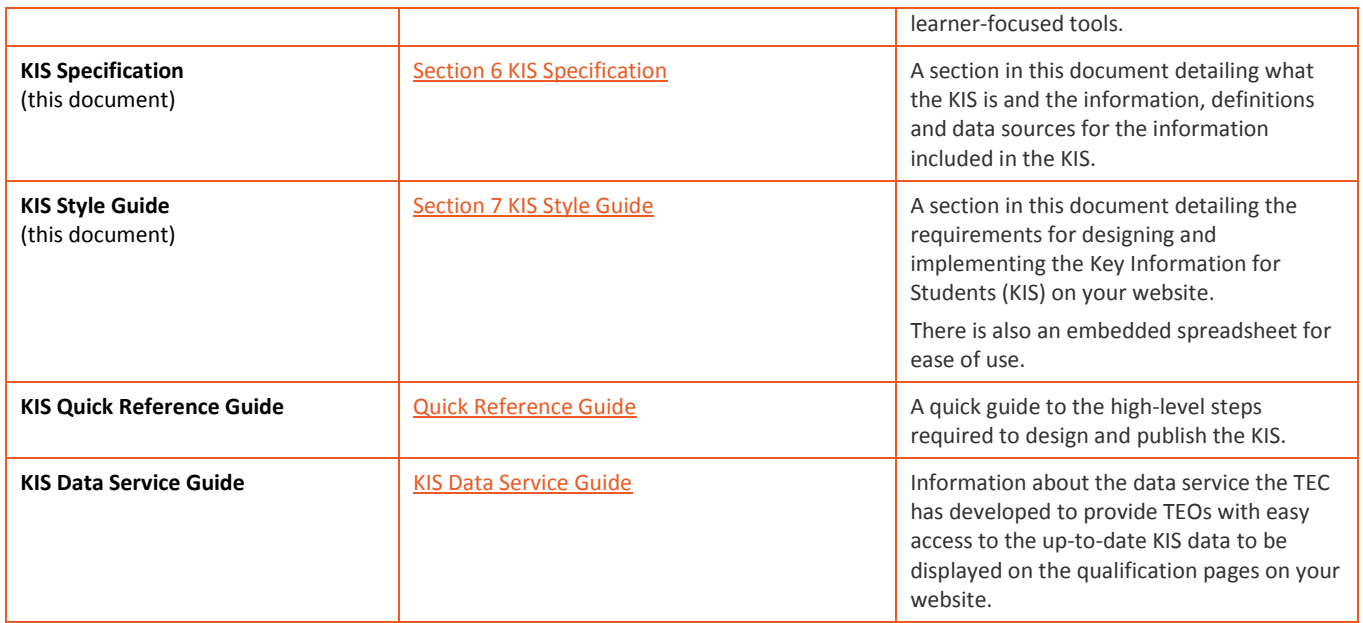

## <span id="page-7-0"></span>**5 Roles and responsibilities**

The full KIS (Key Information for Students) will be displayed on the TEO's website as detailed in the KIS Specification and Style Guide sections of this document.

#### <span id="page-7-1"></span>**5.1 Roles and responsibilities of the TEC**

The TEC's role throughout the process to implement the KIS will be specifically to:

- $\triangleright$  aggregate the data for the TEOs for the qualification pages included in this work and make that data available via the KIS Data Service
- $\triangleright$  provide the specification, relevant links and documentation on the TEC website to allow the TEOs to publish the KIS:
	- o Implementation Plan (this document, including sections on the Style Guide and KIS Specification)
	- o KIS [Data Service Guide](http://www.tec.govt.nz/assets/Forms-templates-and-guides/KIS-Data-Service-Guide.pdf)
	- o [KIS Quick Reference Guide,](http://www.tec.govt.nz/assets/Forms-templates-and-guides/KIS-Quick-Reference-Guide.pdf) and
	- o [frequently asked questions \(FAQs\)](http://www.tec.govt.nz/assets/Forms-templates-and-guides/KIS-FAQs.pdf)
- $\triangleright$  communicate decisions via appropriate channels
- $\triangleright$  confirm design acceptance and implementation completion
- $\triangleright$  maintain the webpages on the central site that provide the learner with information about the KIS including definitions and caveats
- $\triangleright$  make a test (Sandbox) environment available to allow TEOs to connect their test environment to, test their connection with the KIS Data Service and to test any future enhancements to the KIS

#### <span id="page-7-2"></span>**5.2 Roles and responsibilities of the TEO**

The TEO's role throughout the process to implement the KIS will be specifically to:

- $\triangleright$  complete all data checks, cleanse and maintain your data
- $\triangleright$  complete all pre-deployment and deployment tasks as required by your standard processes
- $\triangleright$  download the relevant documentation from the TEC website
- $\triangleright$  complete a connection test using the Sandbox environment as part of your pre-deployment tasks (if unsure of compatibility with your website platform)
- $\triangleright$  complete a KIS design to incorporate on the qualification pages on your website
- $\triangleright$  ensure the KIS can be implemented on your website and send the design to the TEC for review
- $\triangleright$  provide the TEC with designs to check that they align with the KIS Style Guide
- $\triangleright$  choose and confirm with TEC the method being used to connect to the data service to present the KIS on your website – dynamic, asynchronous or cached (see the KIS Data Service Guide for more information)
- $\triangleright$  connect your website to the KIS Data Service Production environment to access the relevant data for each qualification
- $\triangleright$  update the qualification pages on your website with the KIS
- $\triangleright$  advise the TEC if you have issues completing the implementation tasks
- $\triangleright$  notify the TEC when you have completed your implementation
- $\triangleright$  communicate with the TEC about any issues that impact on your ability to update the qualification pages within the timeframe and agree to updated delivery dates

## <span id="page-8-4"></span><span id="page-8-3"></span><span id="page-8-0"></span>**6 KIS Specification**

#### <span id="page-8-1"></span>**6.1 What is the KIS?**

The KIS is a specific set of information about a qualification provided by a TEO which enables learners to view consistent information across qualifications and TEOs. It will be published on each associated qualification page on the TEO website. The KIS will also be displayed on the central website where prospective students will be able to view the KIS details for each qualification.

The TEC has collated existing information about a qualification and is providing it back to TEOs via an OData service. All TEOs are responsible for checking and cleansing their data prior to implementation of the KIS to ensure that the data provided by the KIS Data Service that will be displayed for each qualification is accurate and up-to-date. See th[e Your Data and its Sources](http://www.tec.govt.nz/assets/Forms-templates-and-guides/KIS-Your-Data-and-its-Sources.pdf) handout on the TEC website for details about how to start checking your data before the implementation.

#### <span id="page-8-2"></span>**KIS headings, fields and pop-ups**

The published KIS for each qualification should match the wording detailed i[n](#page-8-2) 

[KIS headings, fields and](#page-8-2) **pop-ups***(Table 1 below)* and pull through the data for that qualification provided by the KIS Data Service. More information about how to connect to the data service is provided in the [KIS](http://www.tec.govt.nz/assets/Forms-templates-and-guides/KIS-Data-Service-Guide.pdf)  [Data Service Guide.](http://www.tec.govt.nz/assets/Forms-templates-and-guides/KIS-Data-Service-Guide.pdf)

The table below details the headings, field names and pop-ups that must be included as part of the Key Information for Students design following th[e KIS Style Guide](#page-18-1) *(section 7 of this document)*.

#### **Table 1: Information to be included in the KIS**

*This is the ONLY information that will appear on the qualification page*

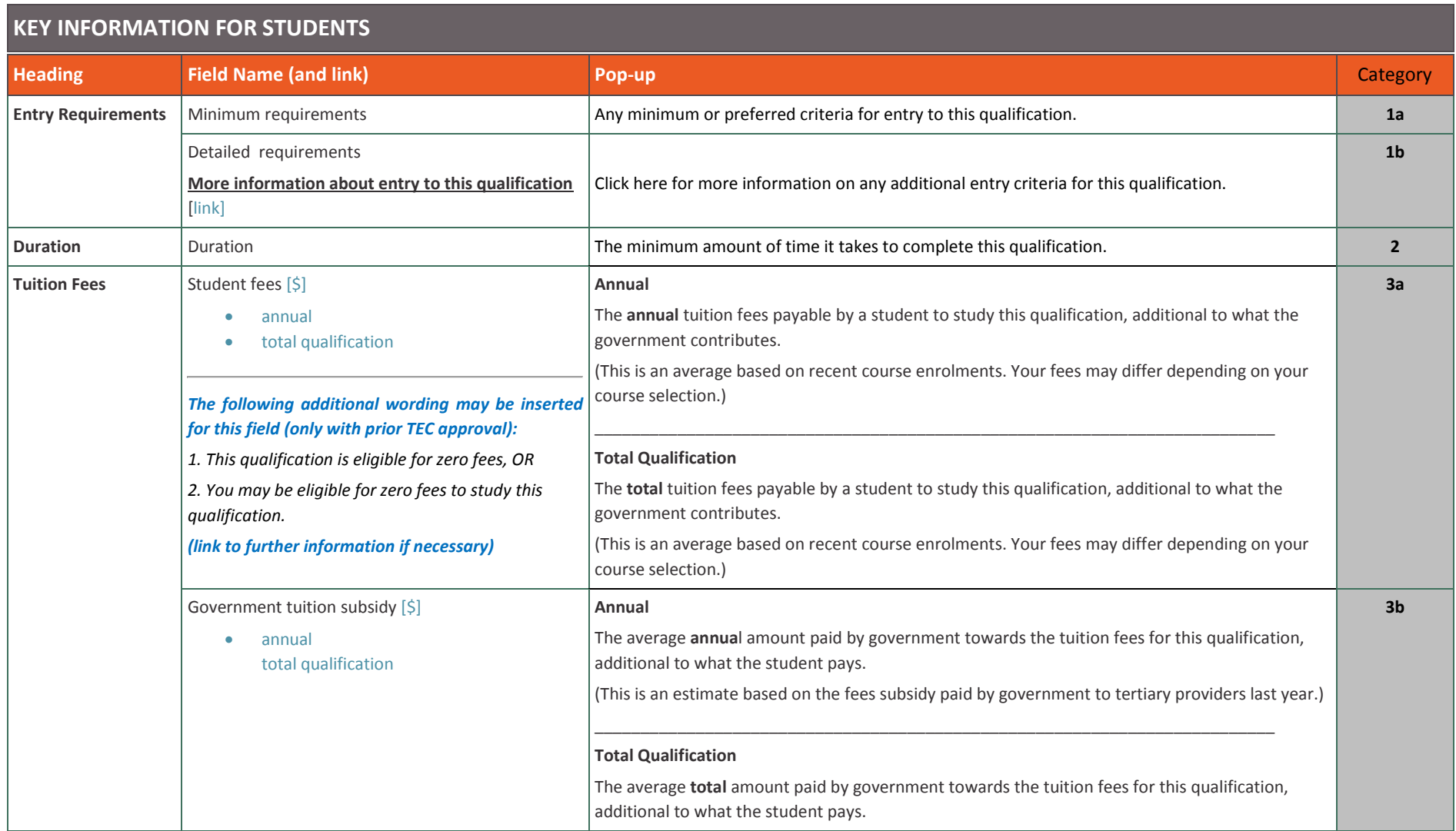

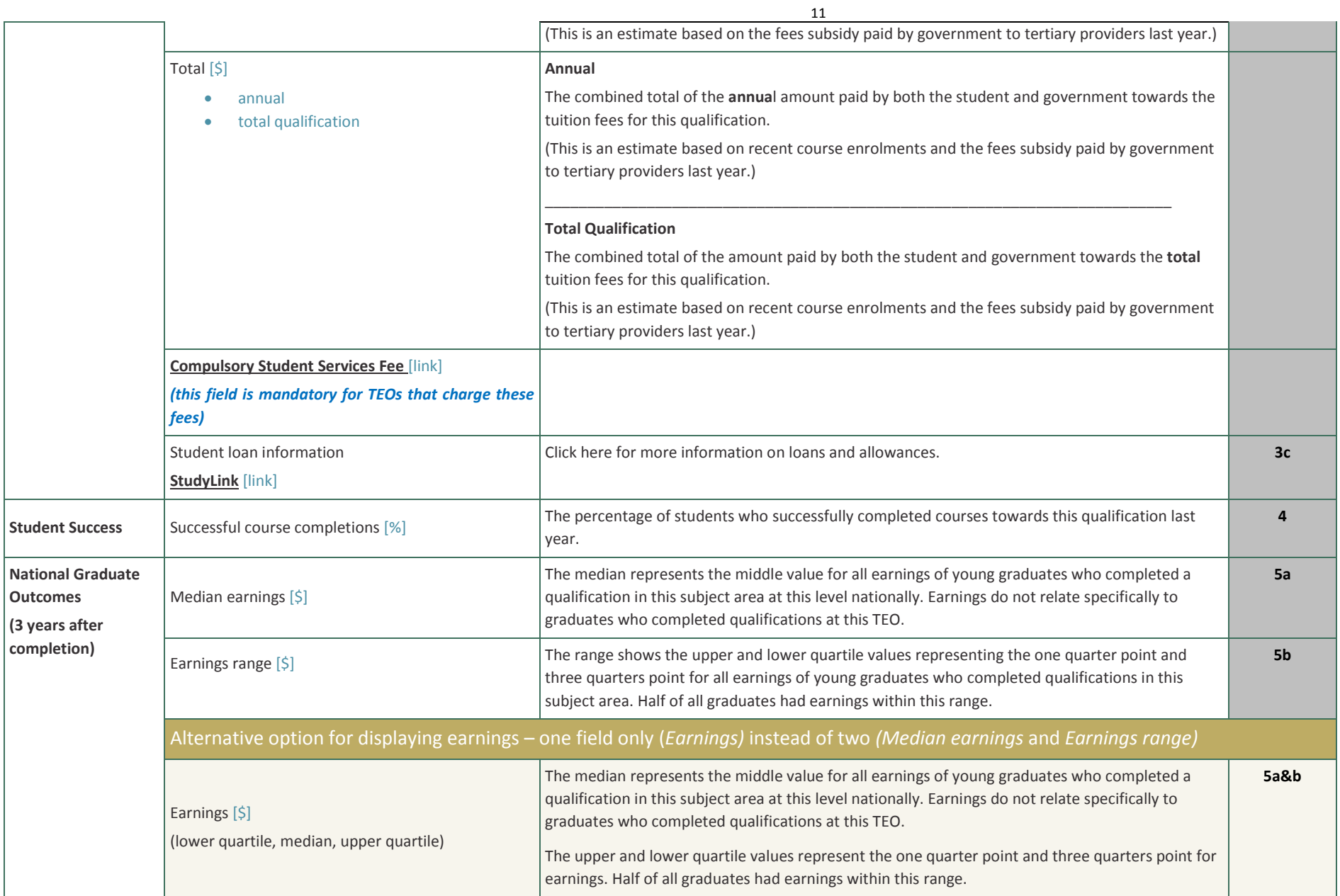

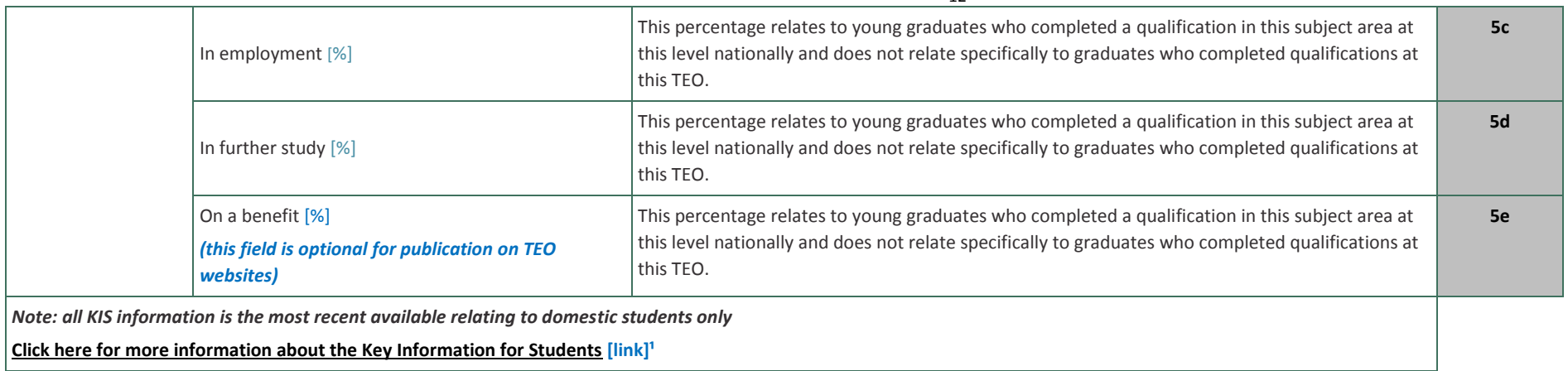

<sup>1</sup>Note: this will link to https://info4learners.education.govt.nz/about-key-information-for-students/, the URL for the Learner Information web pages on the central website

#### **6.2 KIS data sources and field definitions**

The table below provides information detailing the data sources for the information displayed in the KIS and how the fields are derived. This information is additional to that published in the KIS and is included to give you a better understanding of the information being published.

The KIS for each qualification is populated with your aggregated data from the KIS Data Service therefore it is important you check that your source data is accurate (see *Section [4](#page-5-2) [Relevant information](#page-5-2)* for links to more information).

Note: where there is insufficient data to populate some fields eg, for a new qualification or one that has intermittent delivery, or the data is suppressed eg, *successful course completions* for levels 9 and 10 qualifications, then the data service will return N/A.

#### **Table 2: Information about the KIS data sources and fields**

<span id="page-12-0"></span>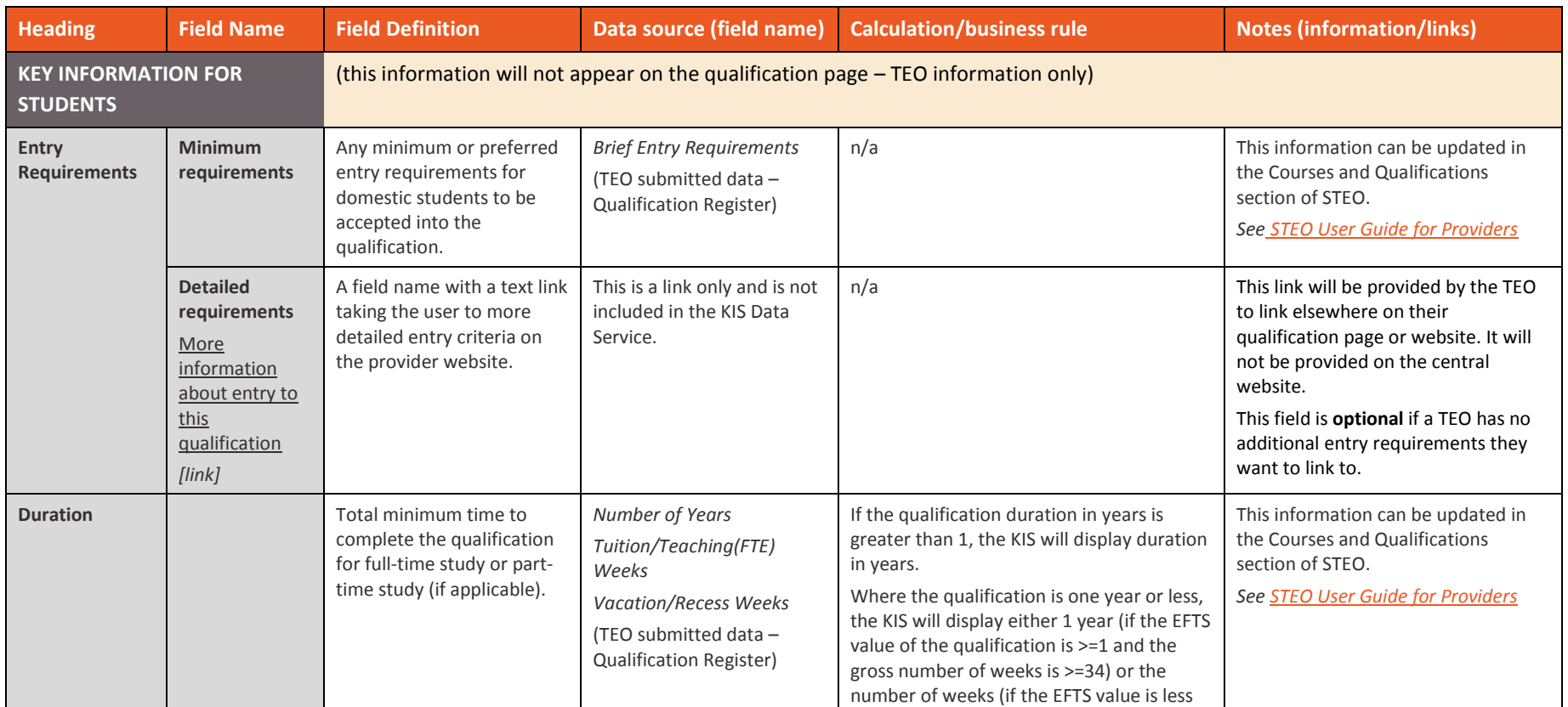

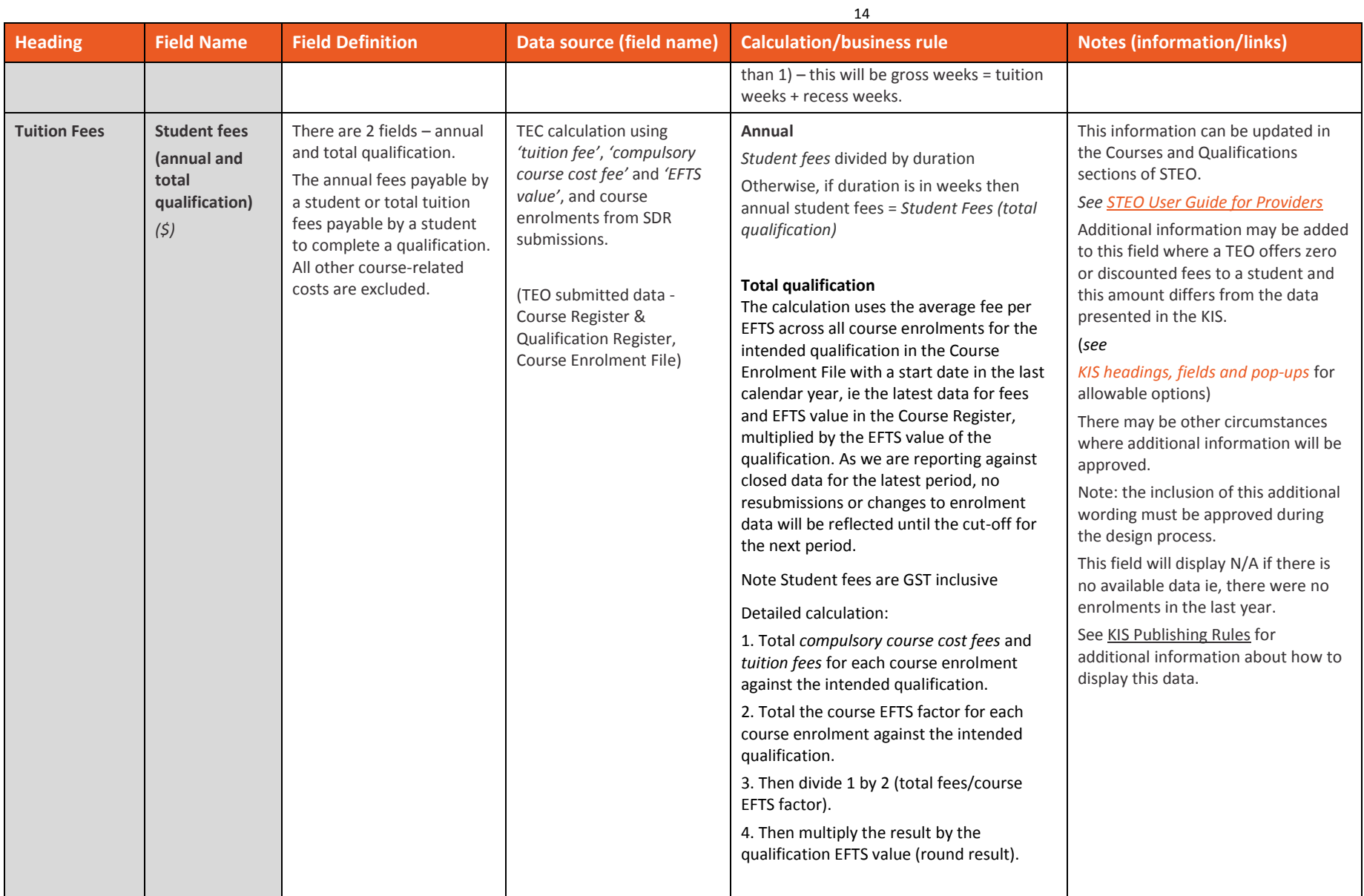

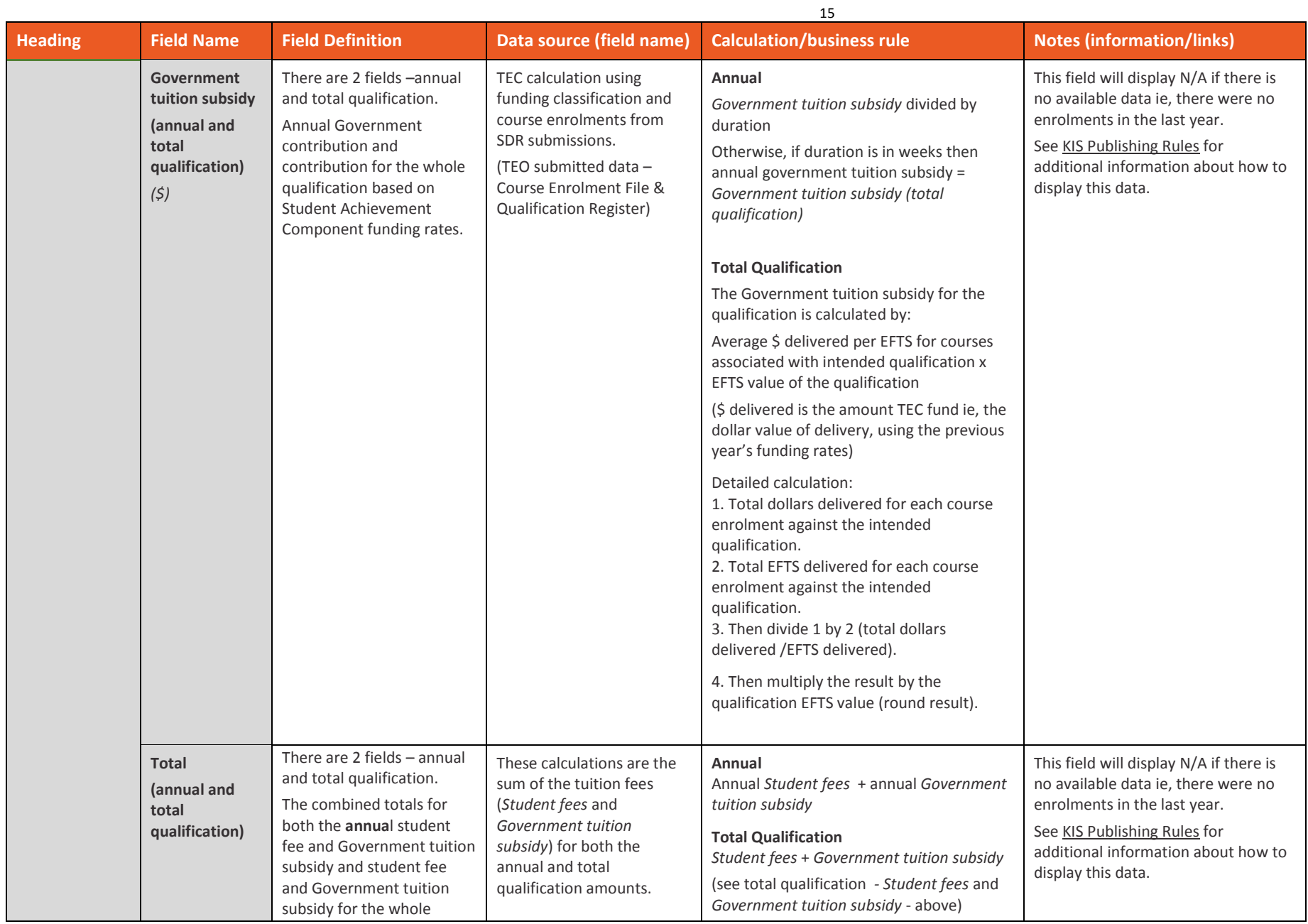

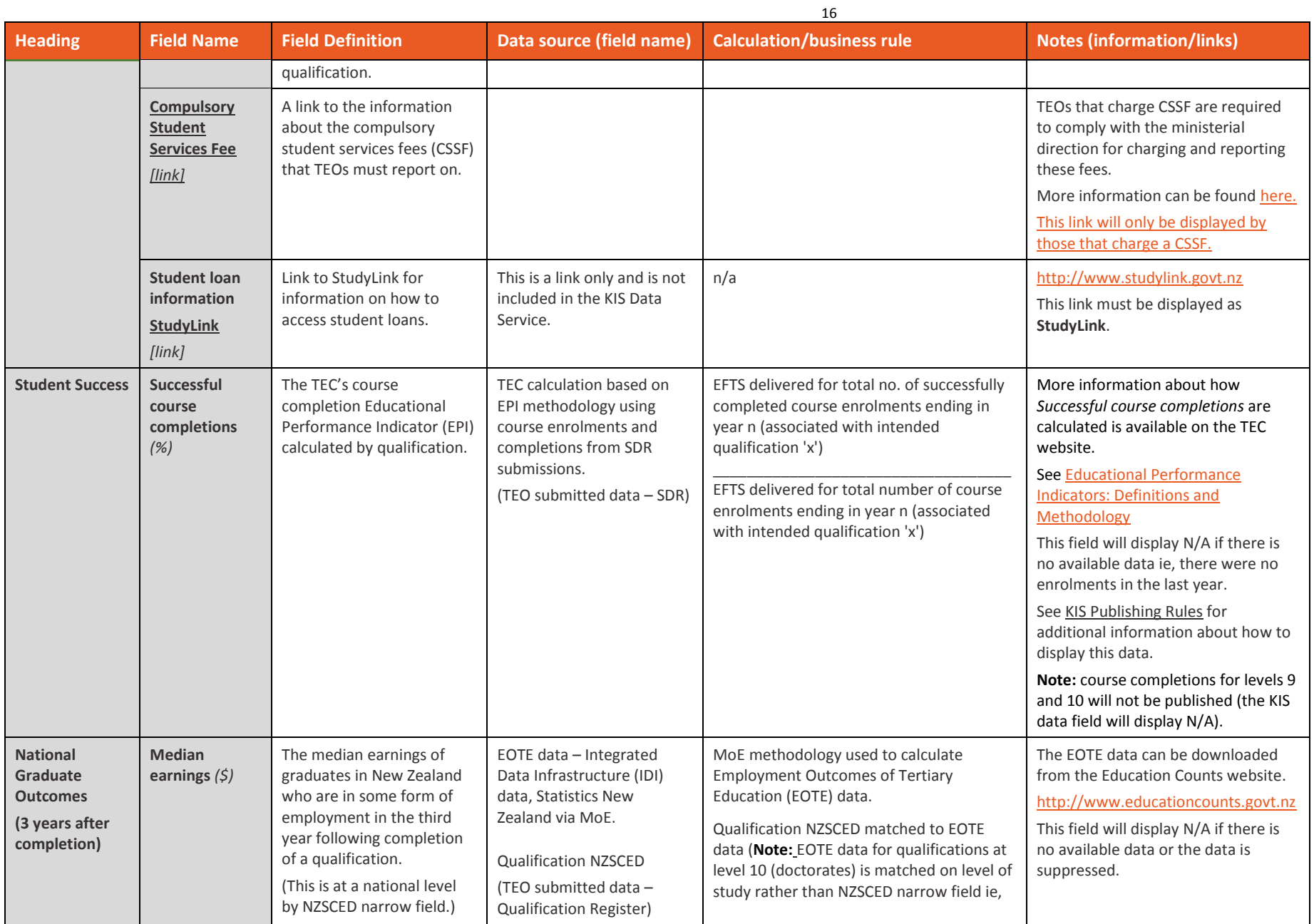

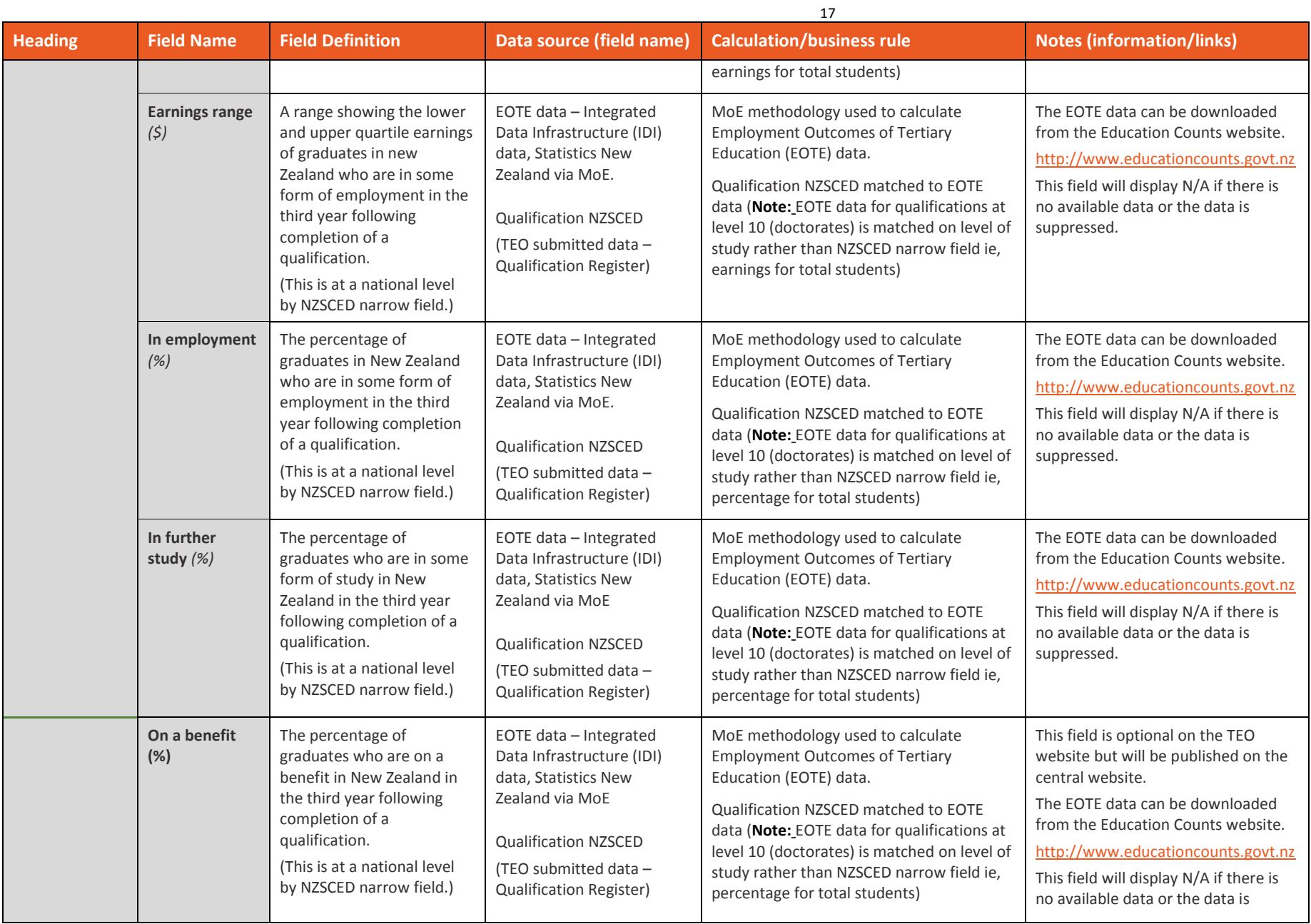

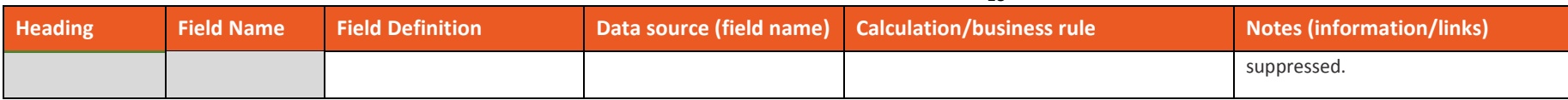

<span id="page-18-1"></span><span id="page-18-0"></span>TEOs are required to develop their own design for the presentation of the Key Information for Students (KIS) on their website. The KIS Style Guide provides guidance in key areas to help ensure consistency across qualification pages while enabling you to incorporate the style and branding of your website to maintain your own look and feel.

This section details the mandatory style guidelines to be followed when developing your designs. These are requirements that either **must** or **must not** be incorporated into or used with the Key Information for Students. It also details other guidelines to think about when designing the KIS for your website such as considerations for the mobile platform, web accessibility and usability guidelines. Any variations to the guidelines other than those listed must first be approved by the TEC.

We have made other recommendations for your guidance based on what we learned from students in the evaluation and from the pilot.

We have also provided the KIS Style Guide in a spreadsheet format to enable you to more easily find what you are looking for by filtering on the different elements and categories. This can be downloaded from the TEC website o[r download it here.](http://www.tec.govt.nz/assets/Forms-templates-and-guides/Full-KIS-Style-Guide-spreadsheet.xlsx)

We provide further information on the central website about the Key Information for Students and explanations of data used in the KIS. These web pages are linked to from the bottom of the Key Information for Students tool on the qualification page on your website.

The URL for the central website is https://info4learners.education.govt.nz/about-key-information-forstudents/.

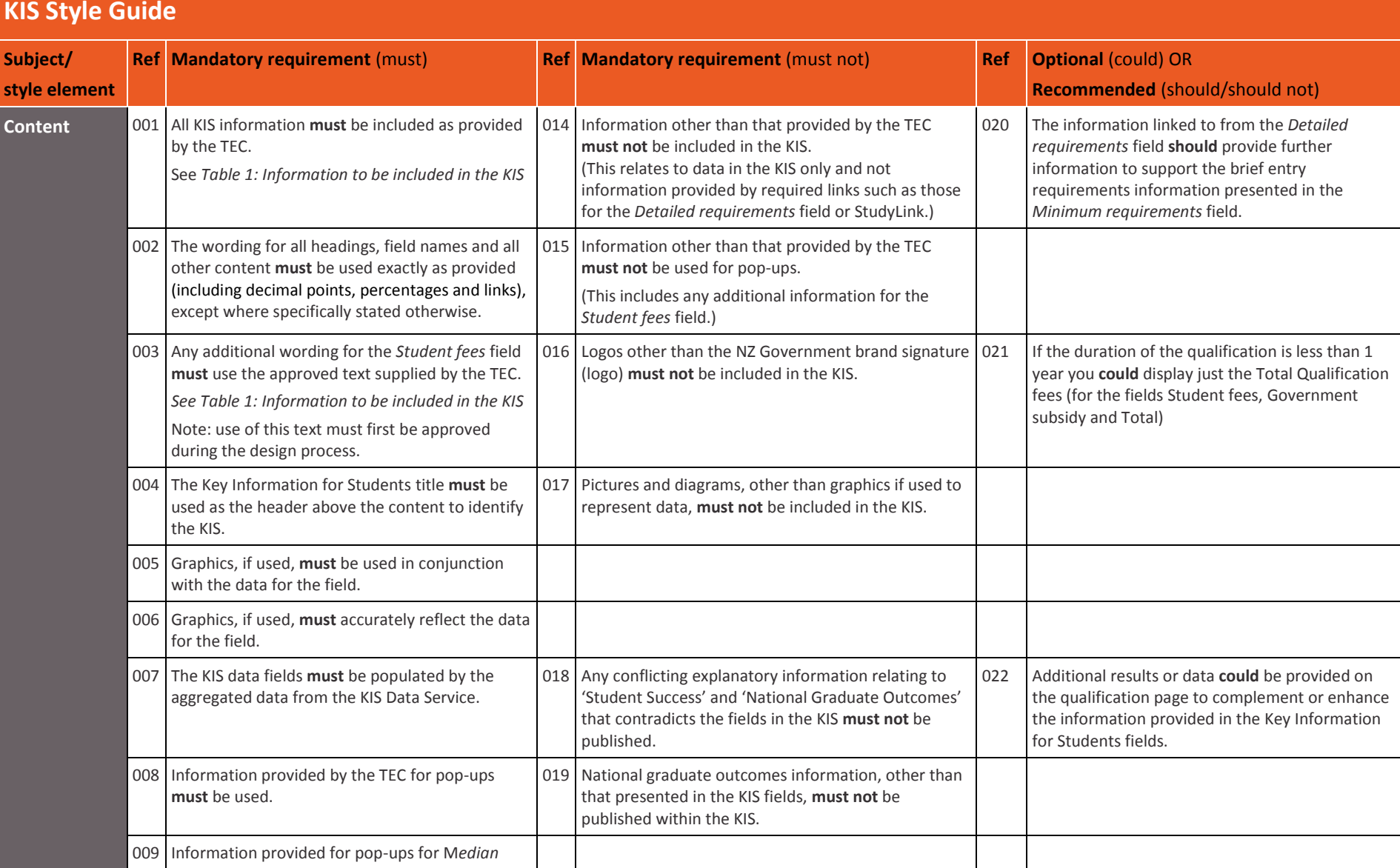

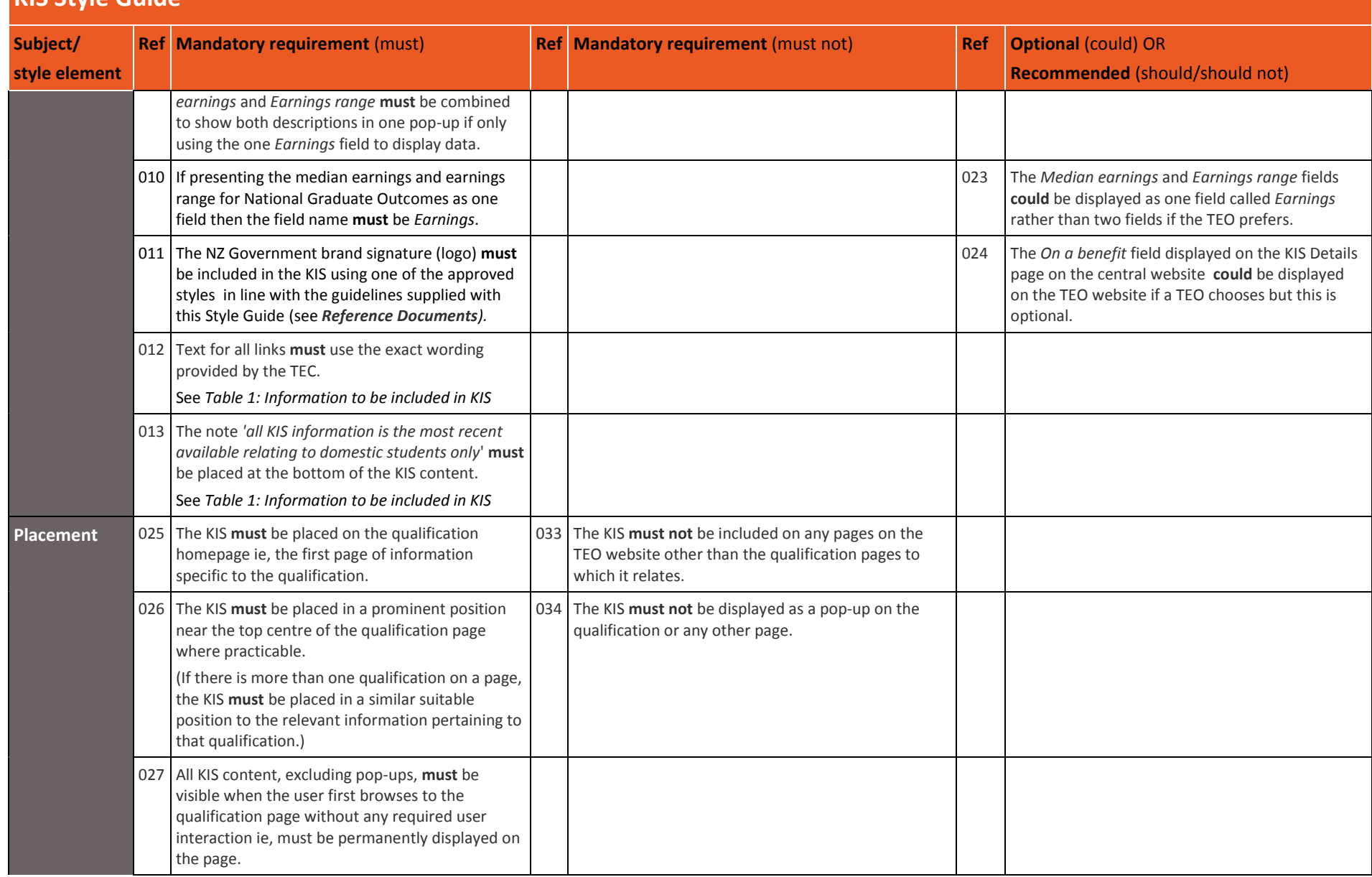

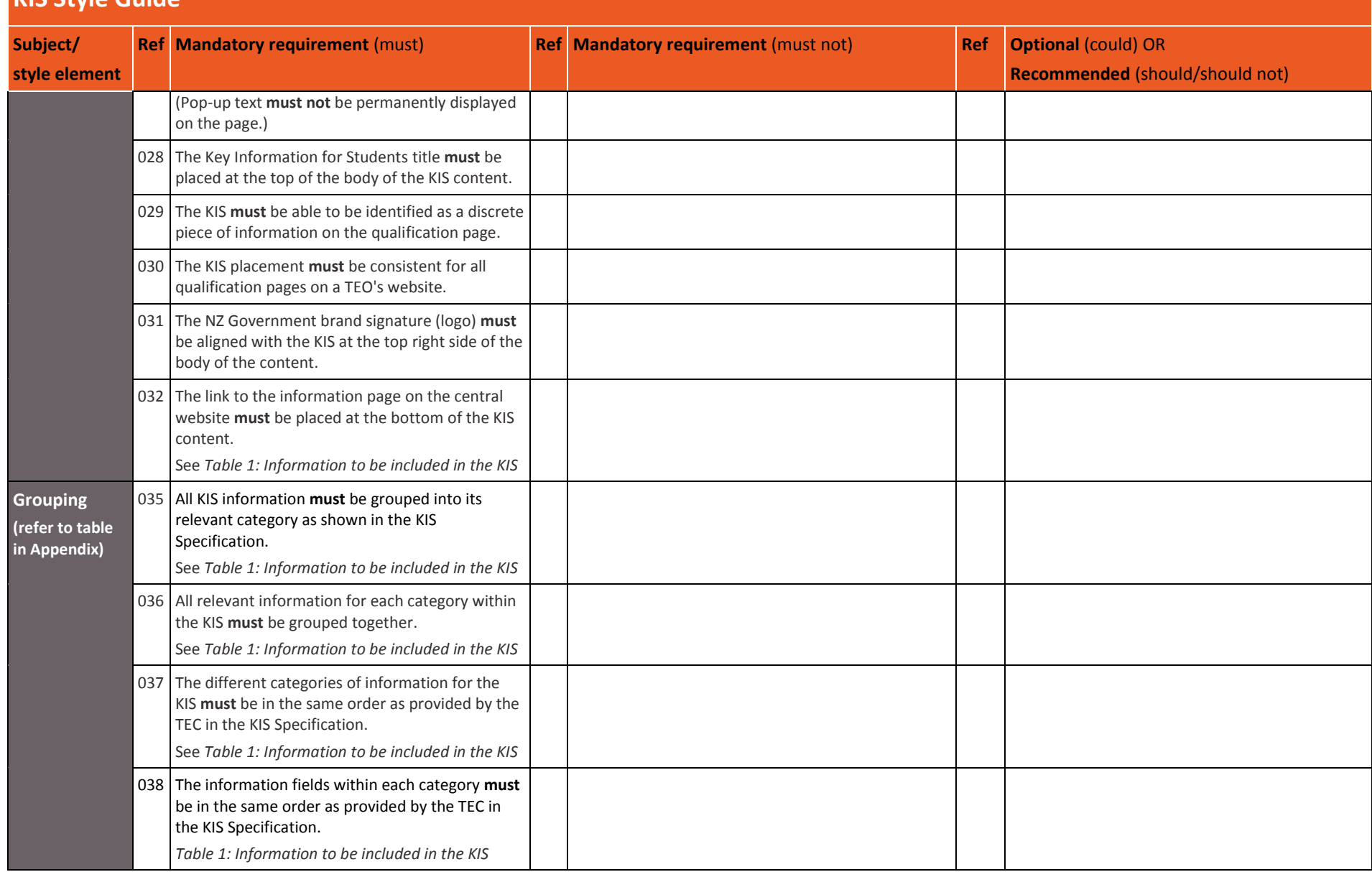

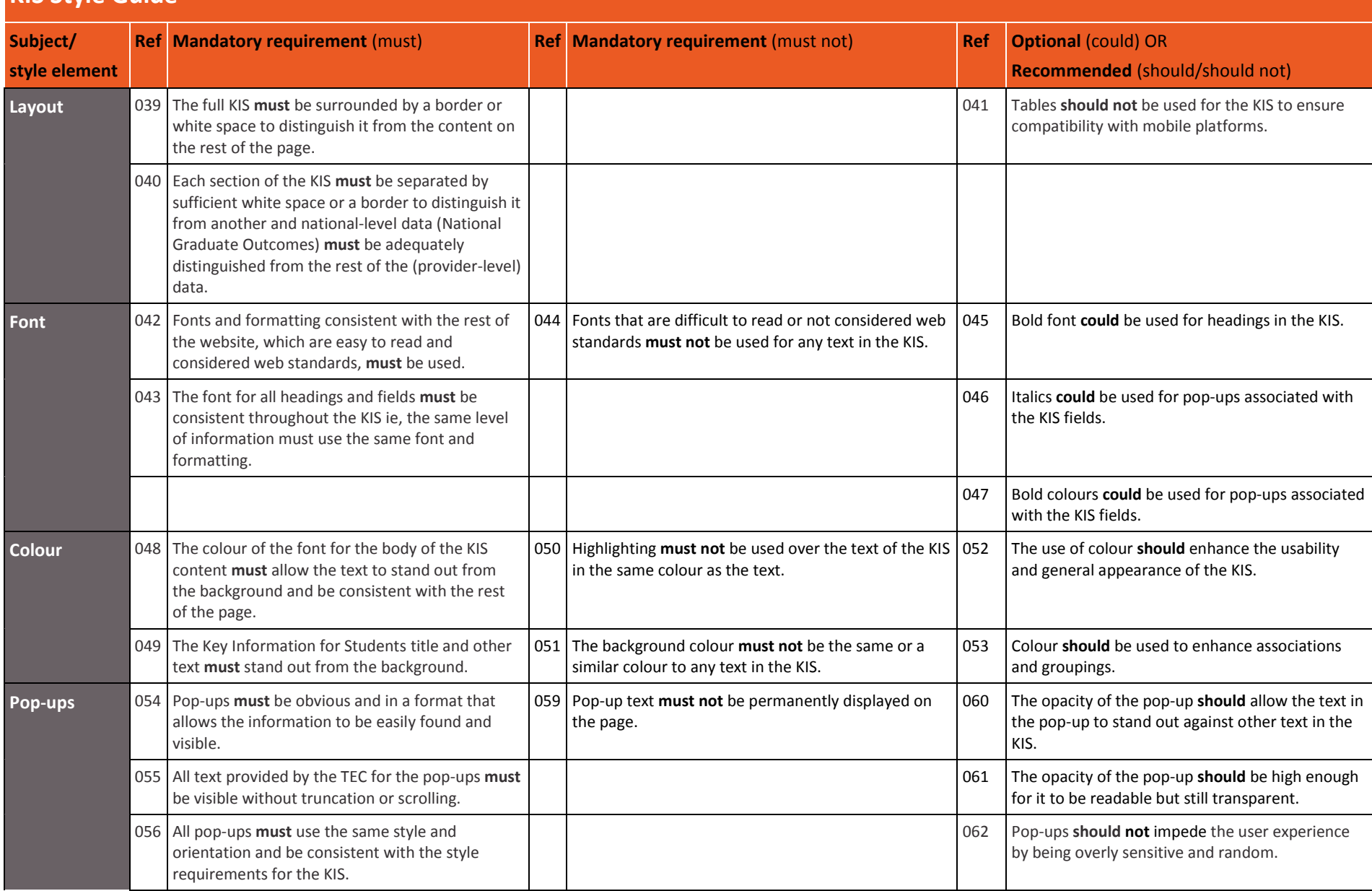

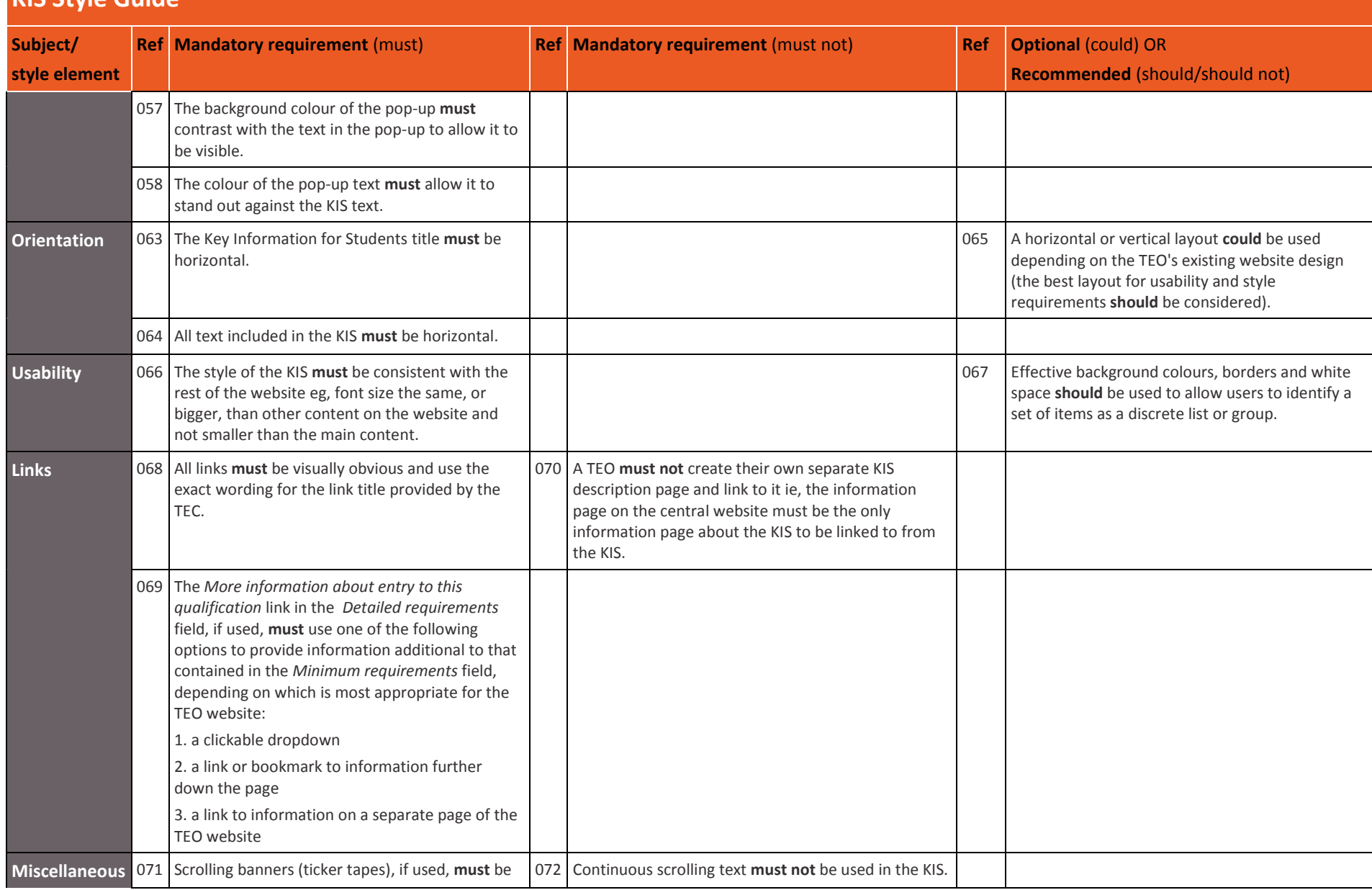

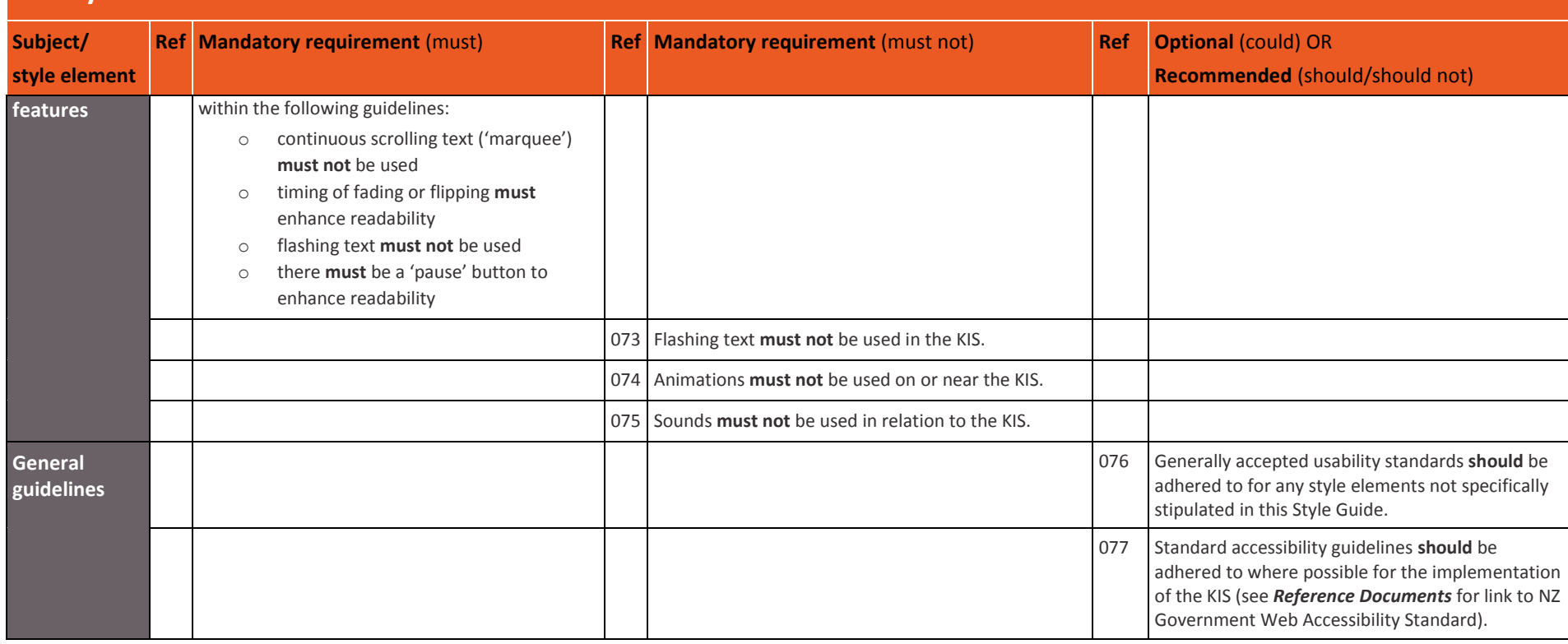

## <span id="page-25-0"></span>**8 Implementation Plan**

#### <span id="page-25-1"></span>**8.1 Key activities for implementing the KIS**

This section outlines the tasks to be undertaken by each TEO to design the KIS and publish it on their website and the key activities for implementation.

There are some pre-deployment tasks you need to undertake including:

- identifying who in your organisation needs to be involved
- checking technical compatibility and planning
- checking your aggregated data to be displayed in the KIS
- completing any tasks required by your organisation's standard policies and processes.

More information about checking your data is provided in the [handout here.](http://www.tec.govt.nz/assets/Forms-templates-and-guides/KIS-Your-Data-and-its-Sources.pdf)

#### **Table 4: Key activities for implementing the KIS**

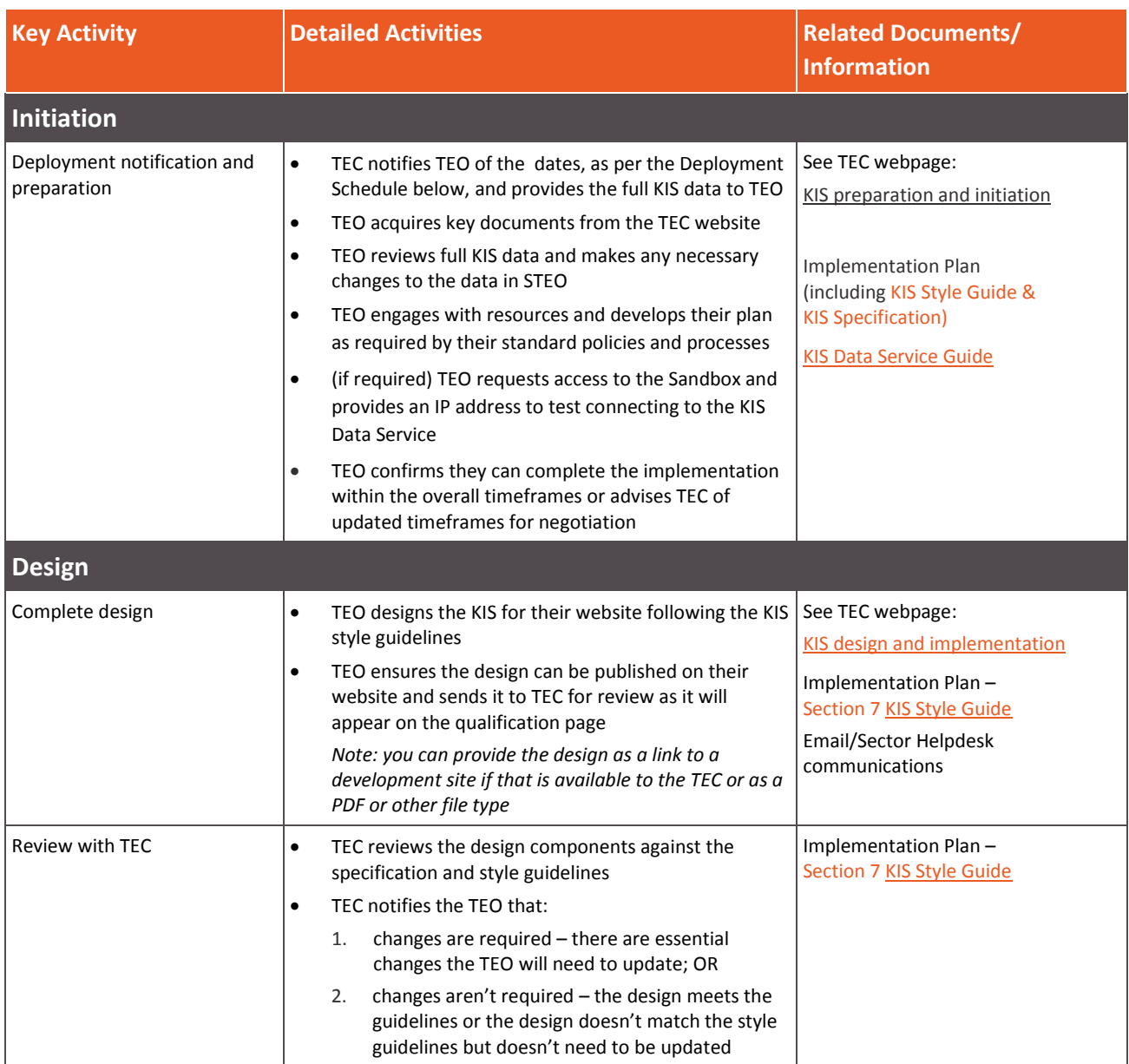

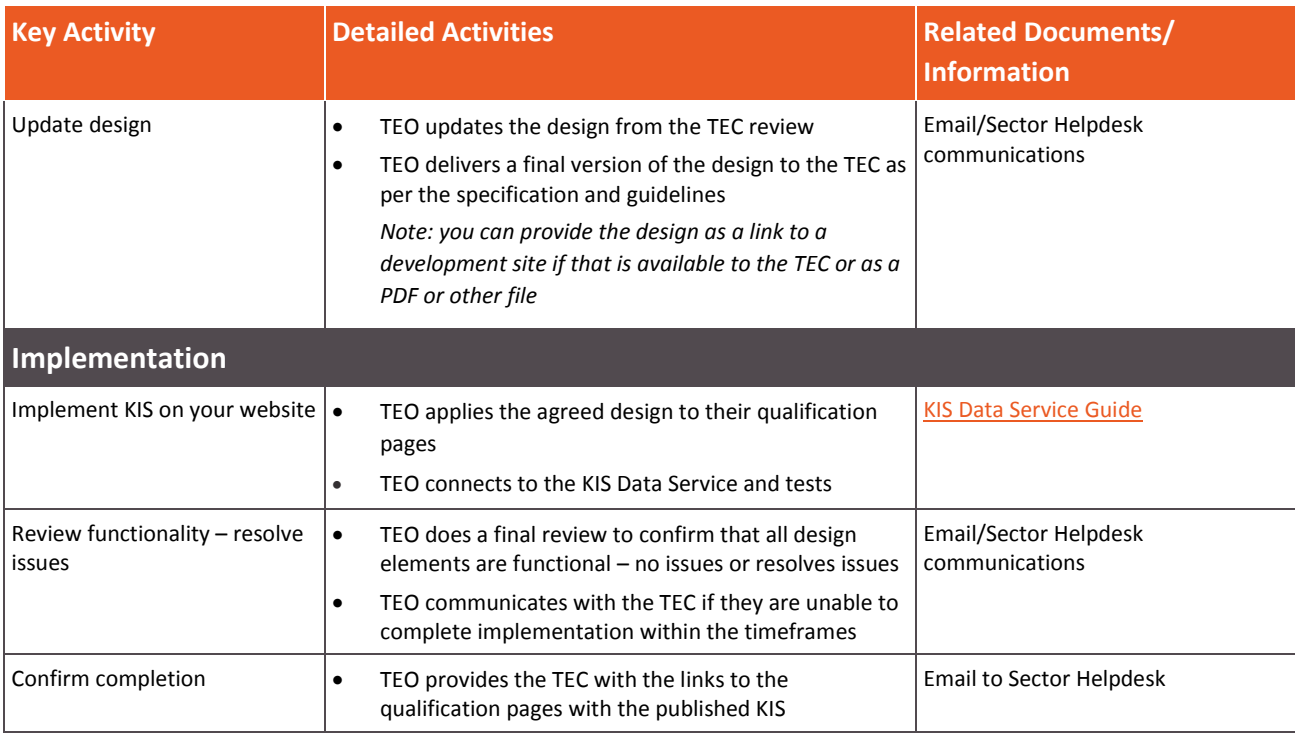

### <span id="page-26-0"></span>**8.2 Deployment schedule**

#### **Table 5: Standard deployment schedule**

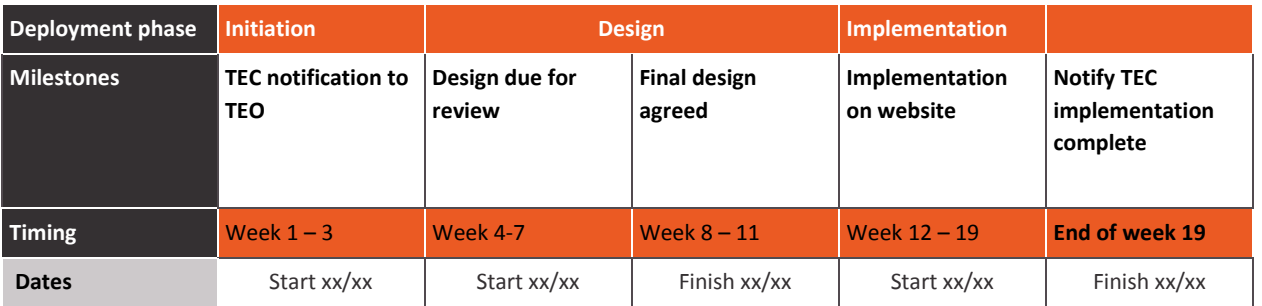

## <span id="page-26-1"></span>**9 Other information**

### <span id="page-26-2"></span>**9.1 Quick reference guide**

The quick reference guide (QRG) provides an overview of the basic high-level steps required to design and implement the KIS on your website (see the [QRG here\)](http://www.tec.govt.nz/assets/Forms-templates-and-guides/KIS-Quick-Reference-Guide.pdf).

This document will be available on th[e KIS initiation](http://www.tec.govt.nz/teo/working-with-teos/kis/initiation/) page, as well as th[e Guides and FAQ](http://www.tec.govt.nz/teo/working-with-teos/kis/guides-faqs/) page on the TEC website.

#### <span id="page-26-3"></span>**9.2 Examples of the KIS**

This section provides examples of the full KIS that will be published on qualification pages on TEO websites. One example shows all fields with the data from the KIS Data Service displayed and the other also shows the pop-up text that will be displayed when a user scrolls over the field. You will include each field and accompanying pop-up as part of the KIS design.

| <b>KEY INFORMATION FOR STUDENTS</b>                                                                                                    |                                                                                                  | New Zealand Government     |
|----------------------------------------------------------------------------------------------------|--------------------------------------------------------------------------------------------------|----------------------------|
| <b>Entry Requirements</b>                                                                                                    |                                                                                                  |                            |
| Minimum requirements                                                                                                    | NCEA or other evidence of literacy<br>numeracy and ability to study at the<br>appropriate level. |                            |
| Detailed requirements                                                                                                    | <b>More information about</b><br>entry to this qualification                                     |                            |
| <b>Duration</b>                                                                                                    | 2 years                                                                                          |                            |
| <b>Tuition Fees</b>                                                                                                    | <b>Annual</b>                                                                                    | <b>Total Qualification</b> |
| Student fees                                                                                                    | \$9,900                                                                                          | \$19,800                   |
| Government Tuition Subsidy                                                                                                    | \$12,028                                                                                         | \$24,056                   |
| Total                                                                                                    | \$21,928                                                                                         | \$43,856                   |
| <b>Compulsory Student Services Fee</b>                                                                                                    |                                                                                                  |                            |
| Student Ioan information                                                                                                    |                                                                                                  | <b>StudyLink</b>           |
| <b>Student Success</b>                                                                                                    |                                                                                                  |                            |
| Successful course completions                                                                                                    | 73%                                                                                              |                            |
|                                                                                                    |                                                                                                  |                            |
| <b>National Graduate Outcomes</b><br>(3 years after completion)                                                                                                    |                                                                                                  |                            |
| Median earnings                                                                                                    | \$34,600                                                                                         |                            |
| Earnings range                                                                                                    | \$29,500 - \$42,750                                                                              |                            |
| In employment                                                                                                    | 52%                                                                                              |                            |
| In further study                                                                                                    | 37%                                                                                              |                            |
| On a benefit                                                                                                    | 2%                                                                                               |                            |
| Note: all KIS information is the most recent available relating to domestic students only.<br>Click here for more information about the Key Information for Students. |                                                                                                  |                            |

**Figure 1:** Example of KIS fields and data

Notes:

- 1. *Detailed requirements* will only be linked to on the TEO website (the KIS on the central website will display 'see provider website for more information about entry to this qualification' in this field.
- 2. You may display the *Median earnings* and *Earnings range* as one field or two as shown in this example.

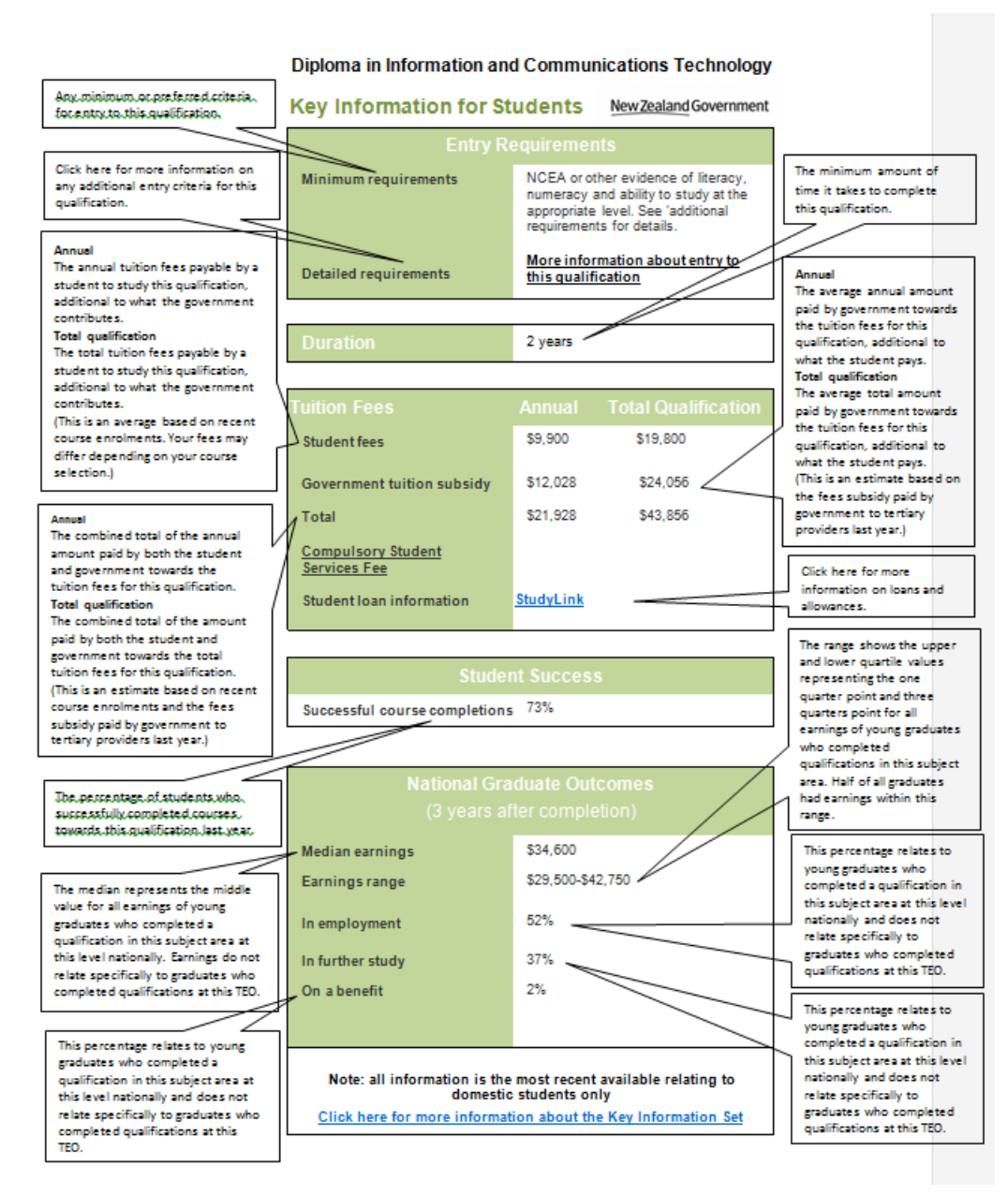

#### **Figure 2:** Example of KIS showing fields, data and pop-up text

Note: the *On a benefit* field will be displayed in the KIS on the central website however it is optional to display it on your website.

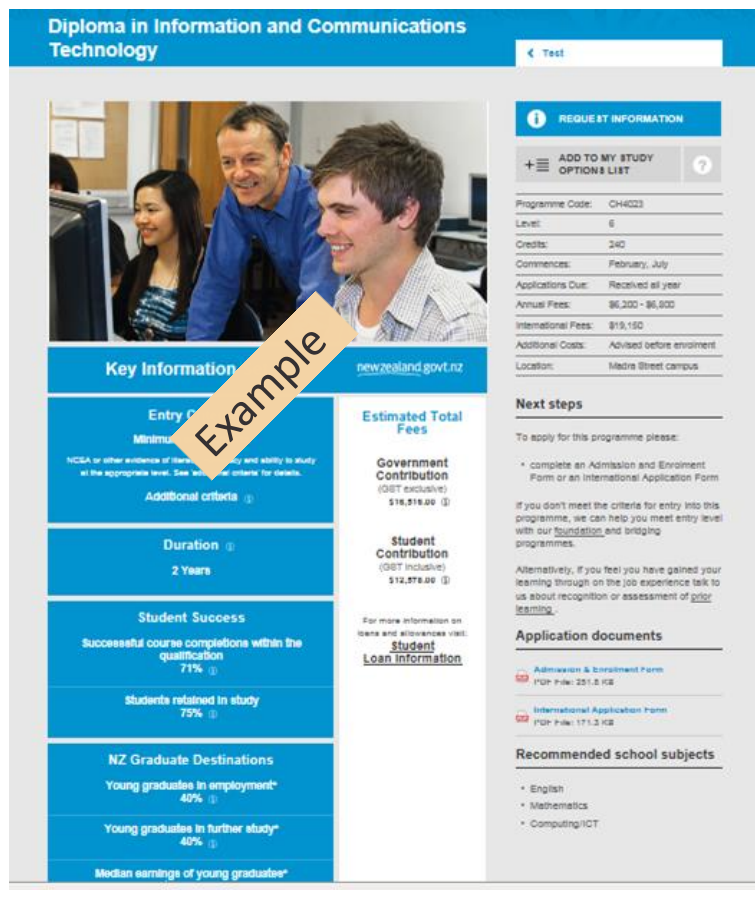

Figure 3: Example KIS design on a TEO website<sup>1</sup>

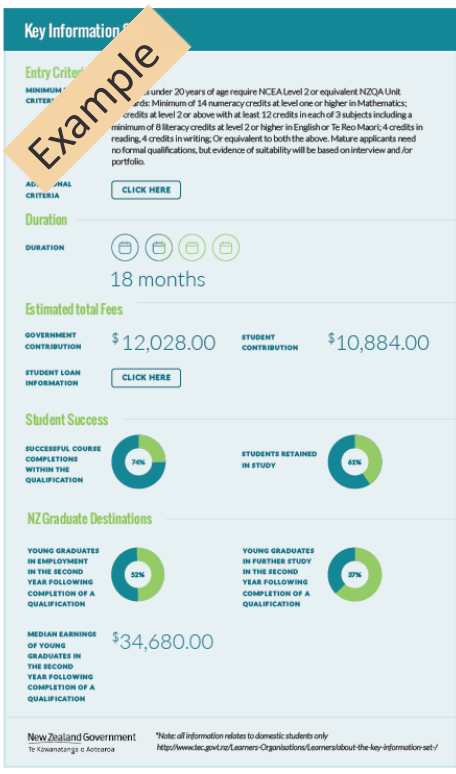

 $\overline{a}$ 

 $^1$  Note: some headings and fields in these examples were updated following a learner evaluation of the KIS pilot implementation.

#### <span id="page-30-0"></span>**9.3 How to download your qualification data**

You will need to ensure that the data you have entered in the SDR and STEO is accurate and current. If you want to check your qualification data being displayed in the KIS you can download your data from the KIS Data Service. We recommend you use Chrome to do this but have provided instructions for the most common browsers.

#### **In Chrome**:

- open Chrome and copy the following link with your provider code to display the data on your scree[n https://info4learners.tec.govt.nz/KeyInformation?\\$filter=ProviderCode eq '1234'](https://info4learners.tec.govt.nz/KeyInformation?$filter=ProviderCode%20eq%20)
- when the data appears, right click on the page and click 'save as' to save as an XML file
- go to Excel and click 'open as an XML table' to open the file

#### **In Firefox:**

- open Firefox and copy the following link with your provider code to display the data on your screen [https://info4learners.tec.govt.nz/KeyInformation?\\$filter=ProviderCode eq '1234'](https://info4learners.tec.govt.nz/KeyInformation?$filter=ProviderCode%20eq%20)
- when the data appears, right click on the page and click 'Save Page As'
- when the 'save as' dialogue box opens, change the 'Save as type:' to 'Web Page, XML only'
- give the file a name and save it somewhere
- go to Excel and open the file (saved as an XML file), then click 'open as an XML table'

#### **In Internet Explorer:**

- open IE and copy the following link with your provider code to display the data on your screen [https://info4learners.tec.govt.nz/KeyInformation?\\$filter=ProviderCode eq '1234'](https://info4learners.tec.govt.nz/KeyInformation?$filter=ProviderCode%20eq%20)
- click 'Save as'. Save as type 'JSON file'
- go to Excel and click open select the JSON file
- open this file as an 'XML file' and click 'OK'
- if you are notified the specified XML source does not refer to a schema….click 'OK'

Note: variations to these instructions will depend on the version of Excel you are using, the browser, the browser version and how you have set up your browser.

### <span id="page-31-0"></span>**9.4 Glossary**

This section explains any terms you may be unfamiliar with or that have been incorporated into the documentation.

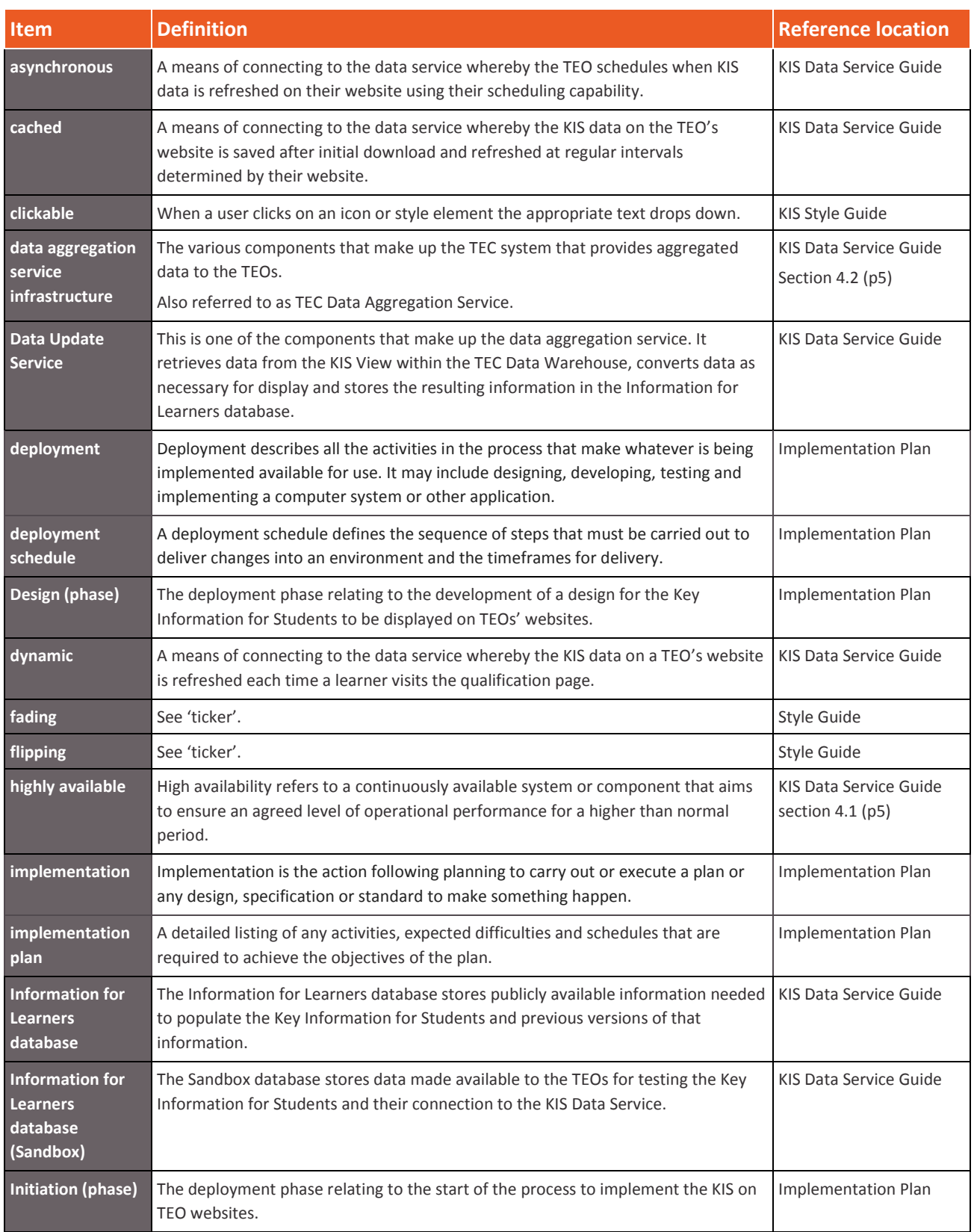

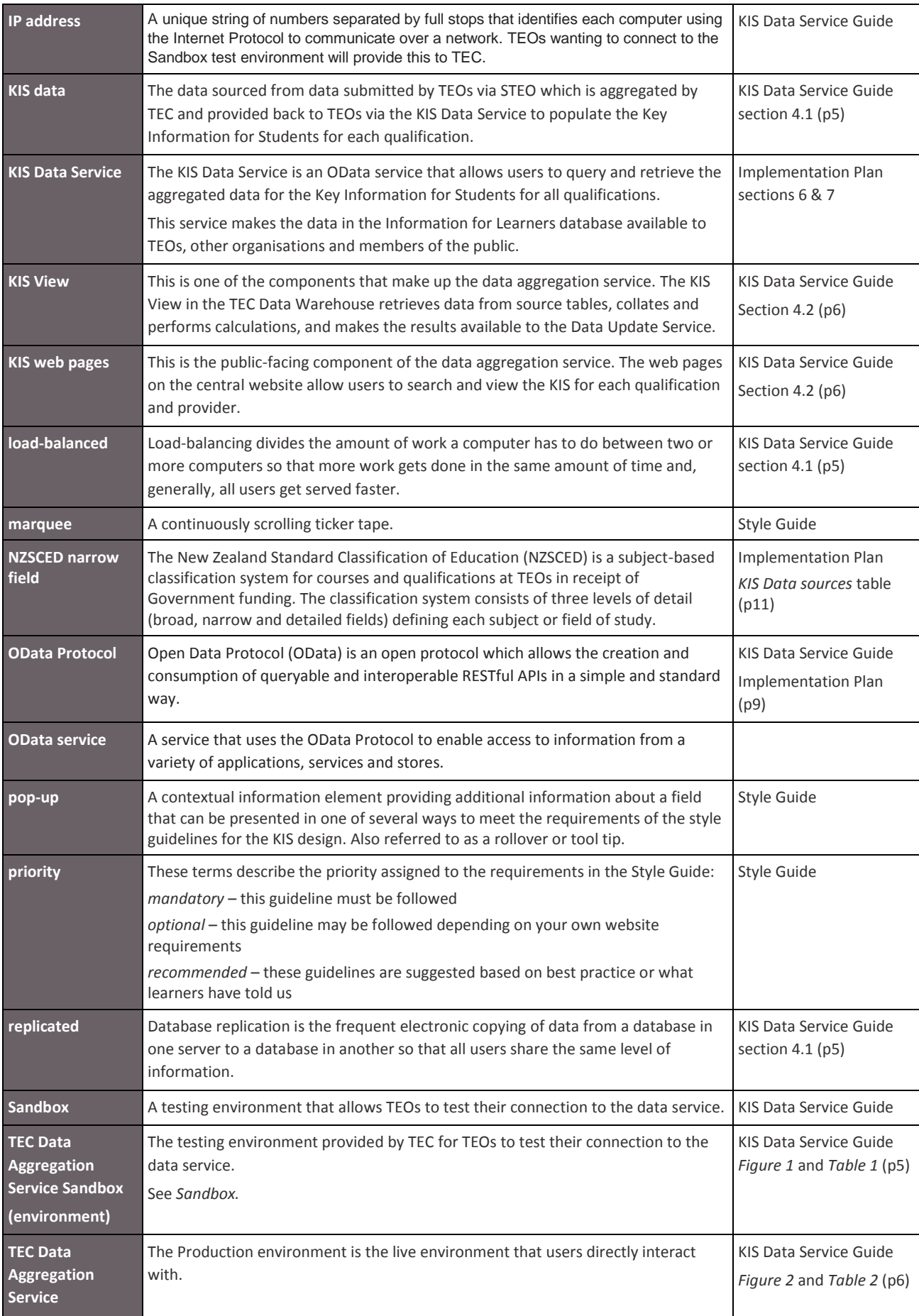

<span id="page-33-1"></span>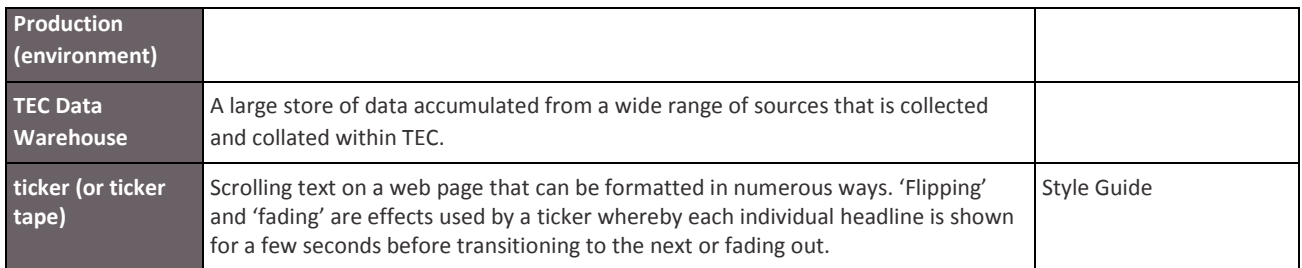

### <span id="page-33-0"></span>**9.5 Reference Documents**

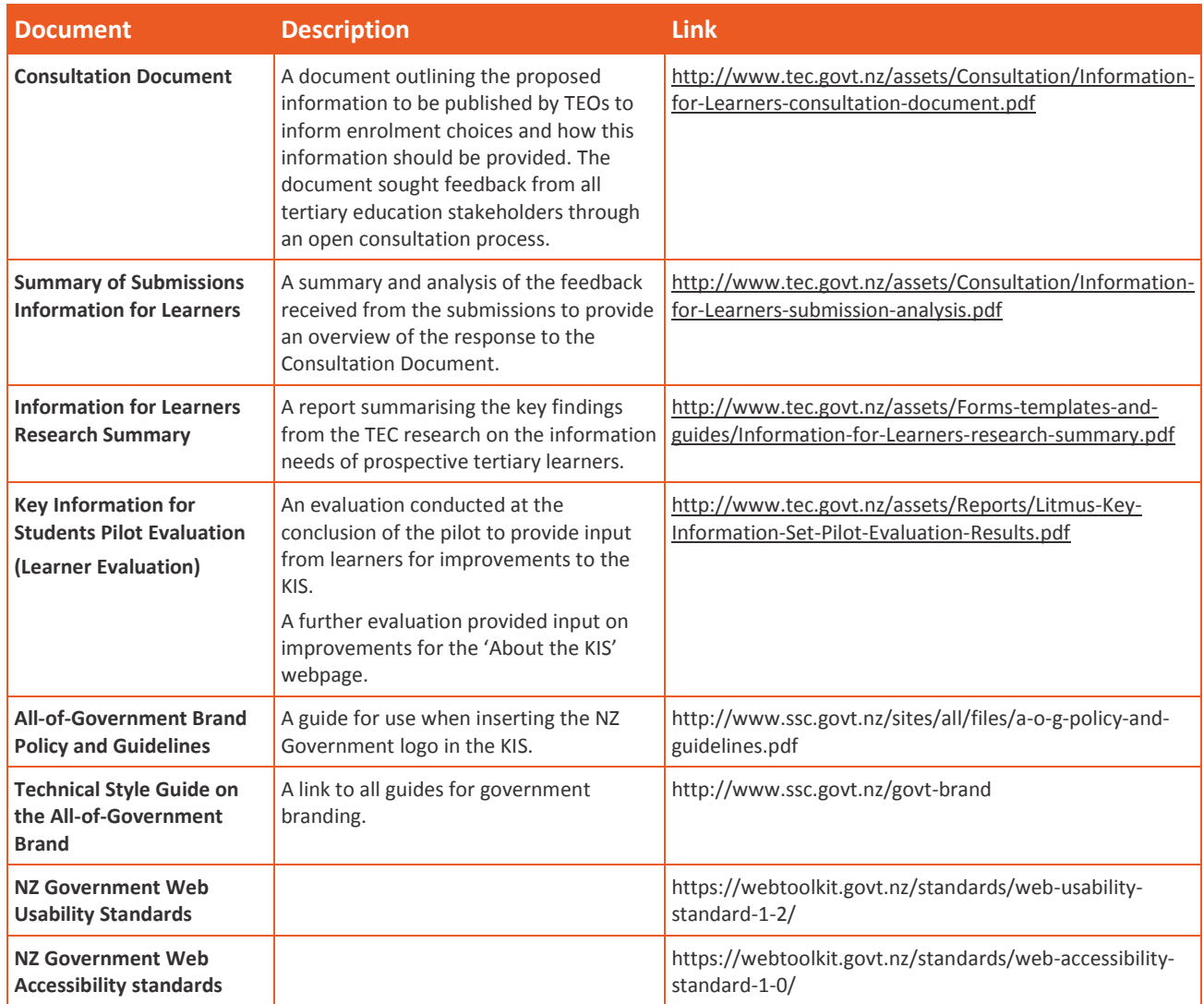